# DUAL ENROLLWENT

**Application Instructions** 

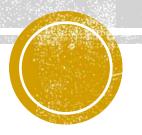

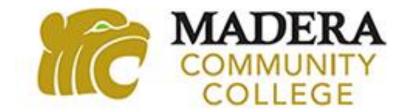

#### STEP 1: MADERA COMMUNITY COLLEGE WEBSITE

- 1. Go to <a href="http://www.maderacollege.edu/dual">http://www.maderacollege.edu/dual</a>
- 2. Scroll down to the How to Apply section, click on Step 2: Apply to MCC, and click on the "Apply Here!" Button.

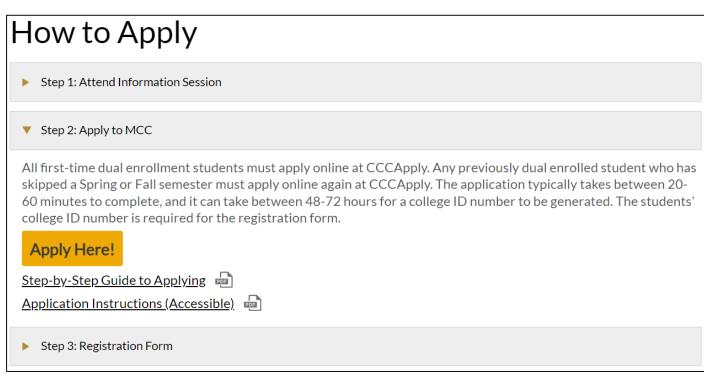

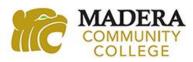

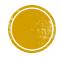

## STEP 2: CCCAPPLY — CREATE AN ACCOUNT

1. Click on "Create an Account" and follow the steps to create your account.

#### Application for Admission to College

Before applying to college you must first have an OpenCCC account.

The OpenCCC single sign-in account allows you to access the online services of the California Community Colleges.

OpenCCC is a service of the California Community Colleges Chancellor's Office. The information in your account is kept private and secure.

Create an Account or

Sign In

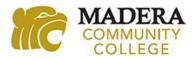

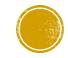

## USE YOUR EMAIL OR MOBILE PHONE

- 2. Begin creating your account by using either your email or your mobile phone number.
  - i. It is recommended that you do not use your high school email address. Emails from CCCApply do not always make it through your high school email's firewall.

| <b>Create Your</b>                                                                                                    |  |  |  |  |
|----------------------------------------------------------------------------------------------------|--|--|--|--|
| Account                                                                                                    |  |  |  |  |
| Enter your email address to begin creating your California Community Colleges student account. You will receive a code via email to verify your identity and keep your account secure. |  |  |  |  |
| Email                                                                                                    |  |  |  |  |
| Use mobile phone instead                                                                                                    |  |  |  |  |
| Email My Verification Code                                                                                                    |  |  |  |  |
| Back to Sign In                                                                                                    |  |  |  |  |

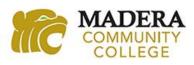

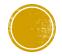

## ENTER YOUR VALIDATION CODE

3. Verify your account by typing in the verification code sent to you through your email or mobile phone.

| <b>Verify Your</b>                                                                                                    |  |  |
|----------------------------------------------------------------------------------------------------|--|--|
| Account                                                                                                    |  |  |
| A verification code has been sent to form*******@yahoo.com. Please enter the verification code to verify your account. If you did not receive the code in your inbox, check your spam or junk folder. |  |  |
| Verification Code                                                                                                    |  |  |
| Verify Email                                                                                                    |  |  |
| Didn't receive an email? Resend email  Back to Sign In                                                                                                    |  |  |

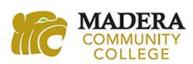

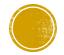

## ENTER YOUR CONTACT INFORMATION

- 4. Create your profile by using an email that you regularly check. This email account is where you will receive your college ID number in 48-72 hours
  - i. It is recommended that you do not use your high school email address.

| What                                                         | Why                                                                                           | <b>How Long</b> |                               |
|--------------------------------------------------------------|-----------------------------------------------------------------------------------------------|-----------------|-------------------------------|
| create a secure California<br>Community Colleges<br>CCCOUNT. | A California Community<br>Colleges account will save<br>your progress for future<br>sessions. | 3 steps         | (Estimated 2 minutes remainin |
| Step 1 Contact Inform                                        |                                                                                               |                 | * Descripted field            |
| Email Address *                                              |                                                                                               |                 | * Required fie                |
|                                                              |                                                                                               |                 |                               |

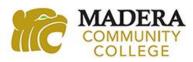

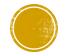

## ENTER YOUR NAME AND DATE OF BIRTH

5. Complete all the required information. Be sure to input your legal first, middle, and last name. If you have two last names, be sure to include both of them.

| Step2 Personal Information |                  |
|----------------------------|------------------|
|                            | * Required field |
| Legal First Name           |                  |
|                            |                  |
| Legal Middle Name          |                  |
|                            |                  |
| Legal Last Name *          |                  |
|                            |                  |
| Suffix                     |                  |
| None V                     |                  |
| Preferred Name             |                  |
|                            |                  |
| Date of Birth * 1          |                  |
| mm/dd/yyyy 🗖               |                  |

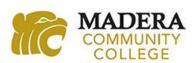

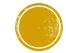

## CREATE YOUR PASSWORD

6. Create your password and WRITE IT DOWN or RECORD it somewhere. If you have to login later to complete the application you will need this password. Then click "Create Account."

| Step 3 Credentials                                                                                               |                |  |
|----------------------------------------------------------------------------------------------------|----------------|--|
| Password must:                                                                                                   |                |  |
| <ul> <li>not contain your name</li> </ul>                                                                        | Password       |  |
| be at least 8 characters in length                                                                               |                |  |
| contain at least one uppercase letter                                                                            | Create Account |  |
| <ul> <li>contain at least one lowercase letter</li> </ul>                                                        |                |  |
| <ul> <li>contain at least one number</li> </ul>                                                                  |                |  |
| <ul> <li>contain at least one of the following<br/>special characters (!, @, #, \$, %, ^, &amp; or *)</li> </ul> |                |  |
|                                                                                                    |                |  |

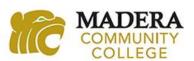

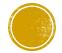

## YOU HAVE CREATED YOUR CCCAPPLY ACCOUNT

- 7. Click "Continue" to move on to the application.
  - i. **NOTE:** The CCCID number is <u>not</u> your college ID number. Do <u>not</u> place this number on your dual enrollment registration form

# Account Created Your secure OpenCCC account has been created. Please take a moment to ensure that you remember your username and password. Your CCCID is: AAB9023 Next Step Continue to a Secure CCC Application Continue

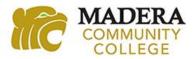

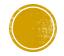

## STEP 3: START A NEW APPLICATION

1. Click on "Start a New Application."

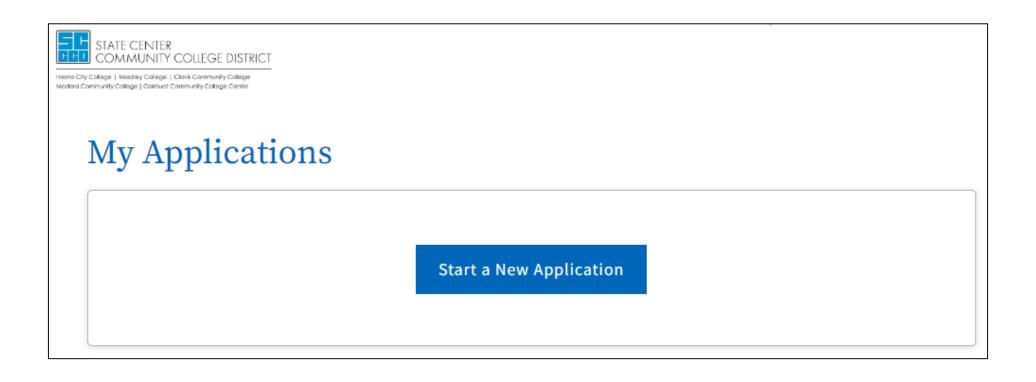

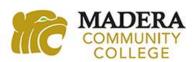

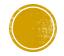

#### BEGIN YOUR APP WITH ENROLLMENT INFORMATION

- 2. Complete the Enrollment page.
  - i. Term Applying For IMPORTANT: Select the option that says, "High School Enrichment/Dual."

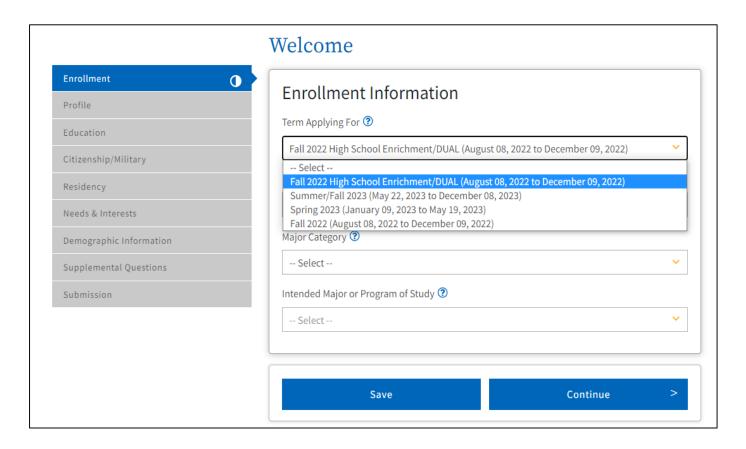

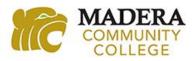

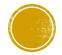

## ANSWER THE PROFILE PAGE QUESTIONS

- 3. Complete the Profile page.
  - i. Social Security Number Select "Yes" if you know it. If you do not know it or do not have it with you, select "No" and continue on with the application.

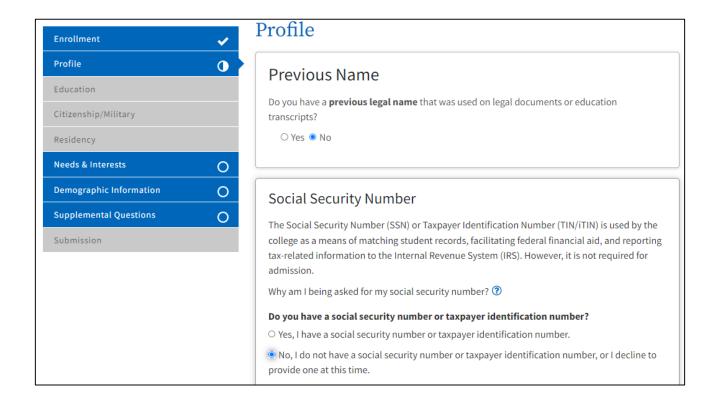

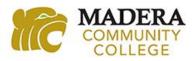

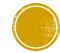

## IMPORTANT: COLLEGE ENROLLMENT STATUS

- 4. Complete the Education page.
  - i. College Enrollment Status IMPORTANT: Select "Enrolling in high school (or lower grade) and college at the same time." You are <u>not</u> a first-time student in college. You are enrolling in high school and college at the same time.

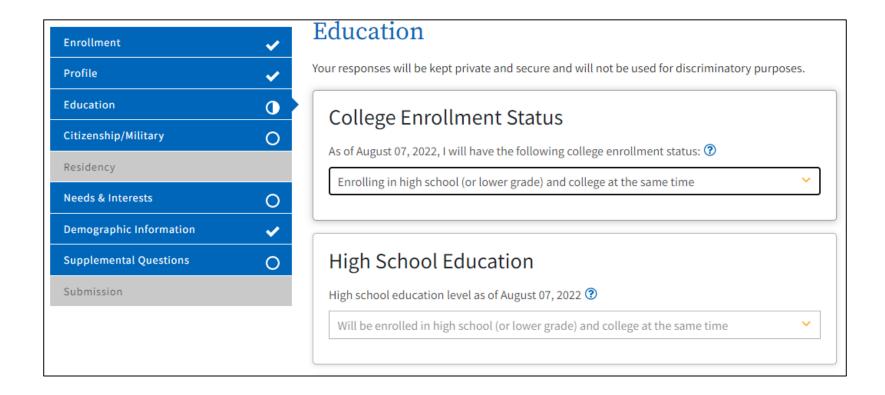

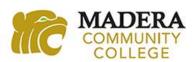

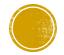

#### CURRENT OR MOST RECENT HIGH SCHOOL ATTENDED

- 5. Select "I attended high school".
- 6. **IMPORTANT:** When prompted to "Enter the name or city of the last school or homeschool you attended," type in the name and make sure to click on the high school in which you will be Dual Enrolled from the dropdown list. Clicking on the high school's name will autofill several additional fields of information.
  - i. Note: You may have been home schooled, but you will be Dual enrolled at a high school, so please select "I attended high school."

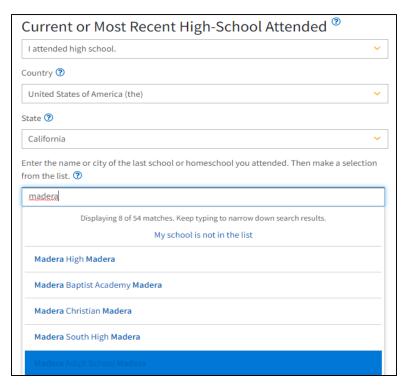

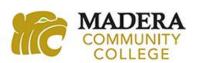

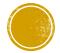

## ANSWER CITIZENSHIP/MILITARY QUESTIONS

- 7. Complete the Citizenship/Military page.
  - i. Note: If you are undocumented, select "Other" from the Citizenship and Immigration Status dropdown list and then check the box "No Documents" under Visa Type.

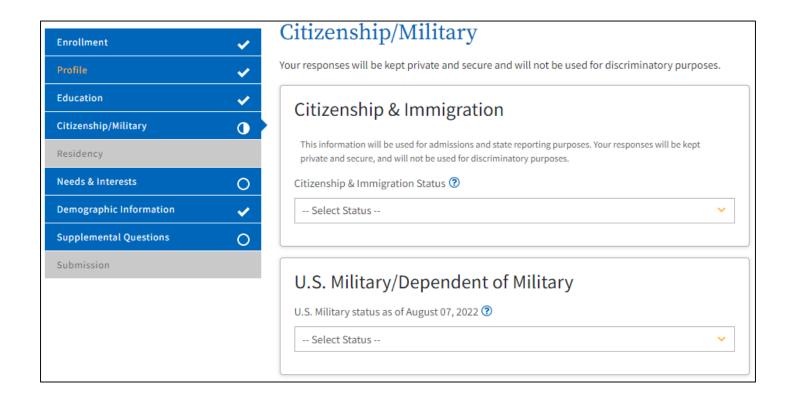

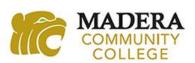

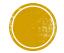

## ANSWER RESIDENCY QUESTIONS

8. Complete the Residency page.

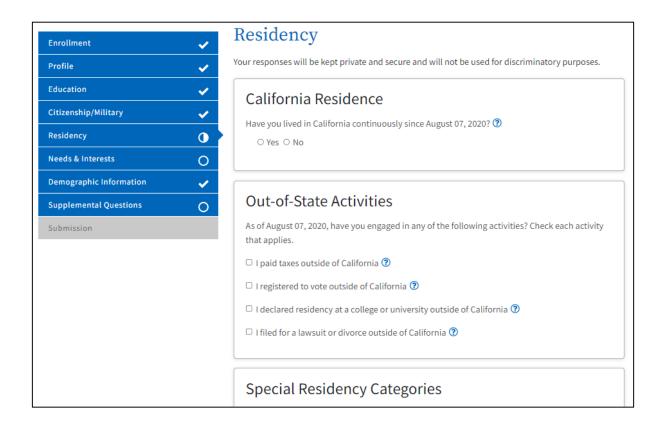

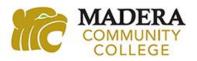

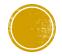

## ANSWER NEEDS AND INTERESTS QUESTIONS

- 9. Complete the Needs and Interests page.
  - i. Note: You do not need financial assistance for Dual Enrollment.

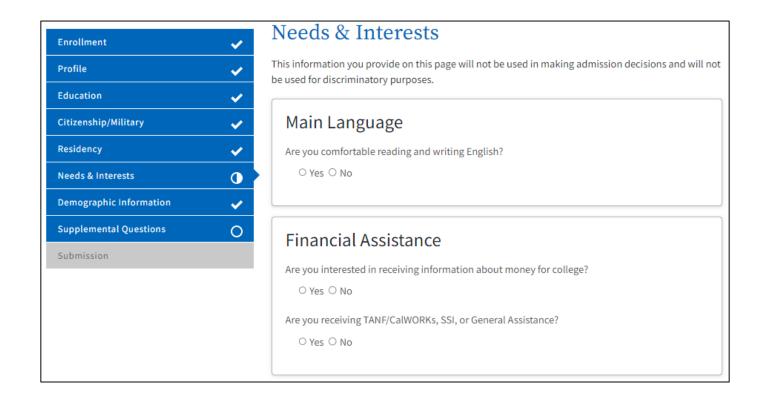

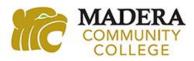

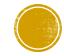

## ANSWER DEMOGRAPHIC INFORMATION QUESTIONS

10. Complete the Demographic Information page.

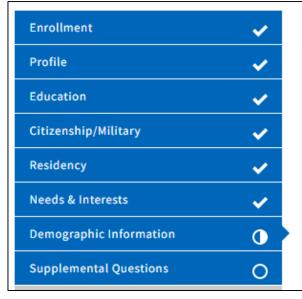

#### Demographic Information

By California law, the California Community Colleges collect voluntary demographic information regarding the sexual orientation, gender identity, and gender expression of students.

- This information will be used for federal and state reporting.
- This information is used for summary demographic reporting and will not be used for a discriminatory purpose.
- Your responses are kept private and secure.
- · Providing this information is optional.

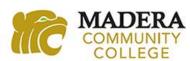

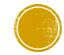

## ANSWER SUPPLEMENTAL QUESTIONS

- 11. Complete the Supplemental Questions page.
  - i. Primary Location Select "Madera Community College."
  - ii. Income Information Select "No" for the Displace Homemaker question.

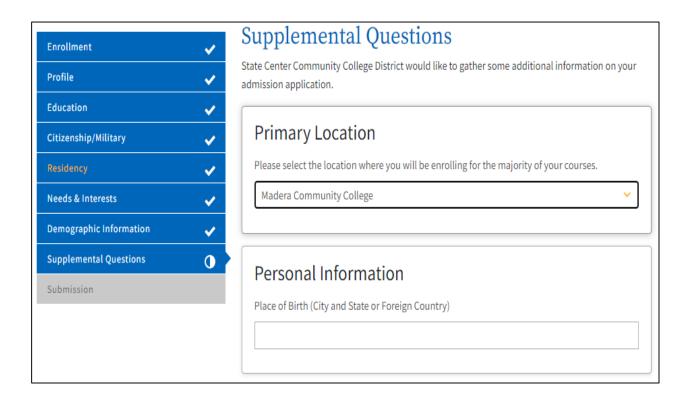

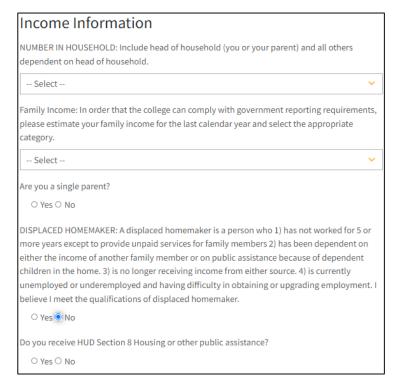

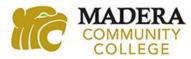

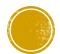

## REVIEW YOUR APPLICATION

- 12. Click on "Review My Application" and double check the following information.
  - i. Enrollment Information Make sure the Term you selected is the "High School Enrichment/Dual" option.
  - ii. **Profile Information** Make sure you have your name spelled correctly. Once you submit your application and it is downloaded by Madera Community College, any name corrections will have to be made through the college's Admission and Records office.
  - **iii.Education** Make sure your Enrollment Status is "Enrolling in high school (or lower grade) and college at the same time" and the correct High School is listed.

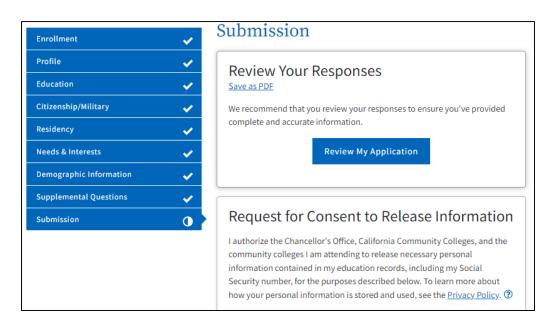

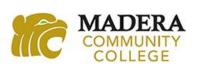

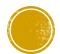

## SUBMIT YOUR APPLICATION

13. Click both boxes for "By Checking Here, I," to provide required permissions. Then click "Submit My Application." It is recommended that you take a screenshot or a picture of the confirmation information.

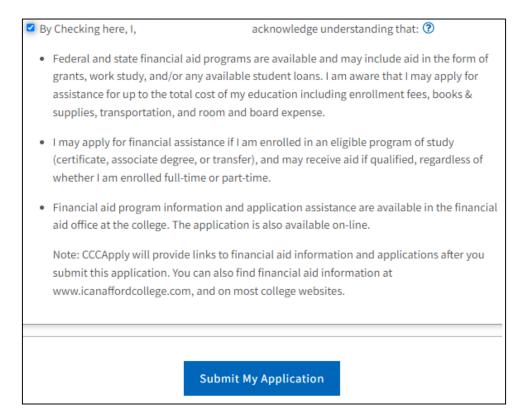

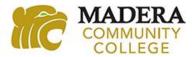

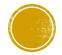

#### STEP 4: DUAL ENROLLMENT REGISTRATION FORM

After you complete the application, within 48-72 hours, you will receive an email to the address you provided that will provide you with your college ID number, a 7-digit number with NO LETTERS. Once you receive your college ID number, follow-up with your high school counselor to obtain and complete your Dual Enrollment registration form. You will need to place your college ID number on your registration form.

If you have any questions or need additional assistance, you can email the Dual Enrollment staff at <a href="mailto:dualenrollment@maderacollege.edu">dualenrollment@maderacollege.edu</a>.

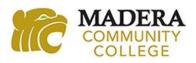

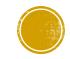